## **Xtender Banner Security Request**

Provided by ITCS Xtender Team

Xtender access must be requested through the Banner Security Request Application in PiratePort.

Users should know two things before submitting their request: (1) the specific Xtender application they need access to and (2) the level of access required.

The three levels of privilege for each application are as follows:

| Privilege Level           | Capability                                                                                                    |
|---------------------------|----------------------------------------------------------------------------------------------------|
| View                      | View and Print pages of a document.                                                                                                    |
| Processor                 | View and Print pages, scan/import (single pages or in batches), create<br>and modify document indexes, delete single pages (cannot delete a<br>document entirely). |
| Processor – No Delete     | View and Print pages, scan/import (single pages or in batches), create<br>and modify document indexes.                                                             |
| Application Administrator | All processor privileges + can delete entire documents.                                                                                                    |

## Submitting a Banner Security Request for Xtender

1. After logging into PiratePort (<u>https://pirateport.ecu.edu</u>) click the application menu option on the right-hand side of the page:

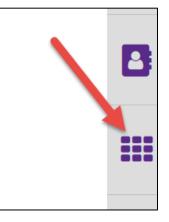

2. Scroll until you find the Security section and click on Banner Security Request:

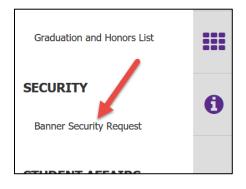

3. On the following screen click the word Xtender (not the checkbox beside it):

| Welcome to the Banner S | Security Request application. To                                                                                                    | request access,        | check the box b      | eside the ban      | ner module or sensitive dat         | a field. Click <u>HERE</u> to view the deta | ails of the Banner Security R |  |  |  |
|-------------------------|----------------------------------------------------------------------------------------------------|------------------------|----------------------|--------------------|-------------------------------------|---------------------------------------------|-------------------------------|--|--|--|
| options                 | Requester Information                                                                                                    |                        |                      |                    |                                     |                                             |                               |  |  |  |
| Request Security        | ECU ID                                                                                                    | Name                   |                      | Pirate ID          |                                     | Home Org                                    |                               |  |  |  |
|                         |                                                                                                    |                        |                      |                    |                                     |                                             |                               |  |  |  |
| 3                       | Information for current jobs and any jobs that will become effective within the next 30 days is displayed. Jobs that become effective in the future are displayed in RED.                                                                                                    |                        |                      |                    |                                     |                                             |                               |  |  |  |
|                         | Job Information                                                                                                    |                        |                      |                    |                                     |                                             |                               |  |  |  |
|                         | Posn-Suff-Type                                                                                                    | Job<br>Eff Date        | Job<br>Beg-End       | Status             | Change Reason                       | Emp<br>Group                                | Title                         |  |  |  |
|                         |                                                                                                    |                        | 209 2.114            |                    |                                     |                                             |                               |  |  |  |
|                         | If the displayed Supervisor Pirate I                                                                                                    | ) is NOT correct, clic | k the 'UPDATE' actio | n link. If a messa | ge is displayed, please refer to th | e message to determine any further action.  |                               |  |  |  |
|                         | If the displayed Supervisor Pirate ID is NOT correct, click the 'UPDATE' action link. If a message is displayed, please refer to the message to determine any further action.<br>Supervisor Information                                                                                                    |                        |                      |                    |                                     |                                             |                               |  |  |  |
|                         | Pirat                                                                                                    | Pirate ID              |                      | Action             |                                     | Message                                     |                               |  |  |  |
|                         |                                                                                                    |                        |                      |                    | PDATE                               | none                                        |                               |  |  |  |
|                         | Click the module link to view/complete any module requirements. Once the requirements have been completed, ensure that the module checkbox is selected to enable the request form. Click the submit button to send the request to your supervisor for approval. If a module checkbox contains an 'x' and is disabled, you have a currently active request for that module. Concurrent requests for access to the same module are not allowed. |                        |                      |                    |                                     |                                             |                               |  |  |  |
|                         | Banner Security Request                                                                                                    |                        |                      |                    |                                     |                                             |                               |  |  |  |
|                         | Request                                                                                                    | Access for:            | Finance              |                    | Einancial Aid                       | Human Resources                             |                               |  |  |  |
|                         |                                                                                                    |                        | Student              |                    | Xtender —                           | <u>eCommerce</u>                            |                               |  |  |  |
|                         | Sensitive Data                                                                                                    | Access                 | Common               | to:                |                                     |                                             |                               |  |  |  |

4. A window will appear after clicking Xtender. This is where you'll select the Xtender application you are requesting access to as well as the level of privilege. Xtender applications are listed in various drop-down boxes separated by functional area:

| THE ALL ALL AND A DECEMBER OF A                             |                                                                            |
|-------------------------------------------------------------|----------------------------------------------------------------------------|
| This form must be completed before Xtender access is reques | ted. Select the appropriate application and privilege then press 'submit'. |
| This form must be completed before Atender access is reques | ted. Delect the appropriate approaction and privilege then press submit.   |

| Xtender Security Access Form                                                                                                    |                                 |                                                    |        |  |  |  |  |  |  |
|----------------------------------------------------------------------------------------------------|---------------------------------|----------------------------------------------------|--------|--|--|--|--|--|--|
| Application                                                                                                    |                                 |                                                    |        |  |  |  |  |  |  |
| BSOM:                                                                                                    | NONE ~                          |                                                    |        |  |  |  |  |  |  |
| FINANCE:                                                                                                    | NONE ~                          |                                                    |        |  |  |  |  |  |  |
| FINANCIAL AID:                                                                                                    | NONE ~                          |                                                    |        |  |  |  |  |  |  |
| HUMAN RESOURCES:                                                                                                    | NONE ~                          |                                                    |        |  |  |  |  |  |  |
| NEUROLOGY:                                                                                                    | NONE ~                          |                                                    |        |  |  |  |  |  |  |
| STUDENT:                                                                                                    |                                 | are to make selections<br>the Application and Priv |        |  |  |  |  |  |  |
| Xiandor                                                                                                    | NONE ~                          | sections!                                          | lege   |  |  |  |  |  |  |
| OTHER:                                                                                                    | ECU-HS-PERSONNEL ~              |                                                    |        |  |  |  |  |  |  |
| NOTE: Application selection is required and only one application can be selected per request. For access to BSOM applications, the requester must have completed HIPAA training. For access to Student applications, the requester must have taken the FERPA quiz. |                                 |                                                    |        |  |  |  |  |  |  |
| Privilege                                                                                                    |                                 |                                                    |        |  |  |  |  |  |  |
| SELECT PRIVILEGE:                                                                                                    | NONE ^<br>View /<br>Processor v |                                                    |        |  |  |  |  |  |  |
| NOTE: Privilege selection is required and only one privilege can be selected per request.                                                                                                    |                                 |                                                    |        |  |  |  |  |  |  |
|                                                                                                    |                                 | cancel                                             | submit |  |  |  |  |  |  |
|                                                                                                    |                                 |                                                    |        |  |  |  |  |  |  |

5. Click Submit. That window will close and you'll be brought back to the main Banner Security Request screen. Click submit again and your request will be on it's way.

Click the module link to view/complete any module requirements. Once the requirements have been completed, ensure that the module checkbox is selected to enable the request form. Click the submit button to send the request to your supervisor for approval. If a module checkbox contains an 'x' and is disabled, you have a currently active request for that module. Concurrent requests for access to the same module are not allowed. Banner Security Request Request Access for: Finance **Financial Aid** Human Resources Student Xtender eCommerce Sensitive Data Access Comments: SSN S Use this area to enter any relevant job information or to request additional access that is not offered in the module requirements or on this form. A PIN maximum of 200 characters are allowed. Termination/LOA Reason ECU ID Search IMPORTANT: Check this box if this access is associated with a job change for a new position. \* 200 character max clear submit Security Request History for Eric M Hunnicutt request ID module request date status comments

A few things to note:

- Access to Xtender can only be obtained via this process not via a Help Desk ticket.
- Your Banner Security Request must be approved by multiple persons: Your supervisor, the primary Xtender application approver, IT Security, and the Xtender team. Access is not granted immediately upon submission.
- Xtender access is rescinded each time an employee takes a new position (i.e. their position number changes).
- New users must complete the required online training before gaining access to Xtender. A member of the Xtender team will reach out to you if this training is required.